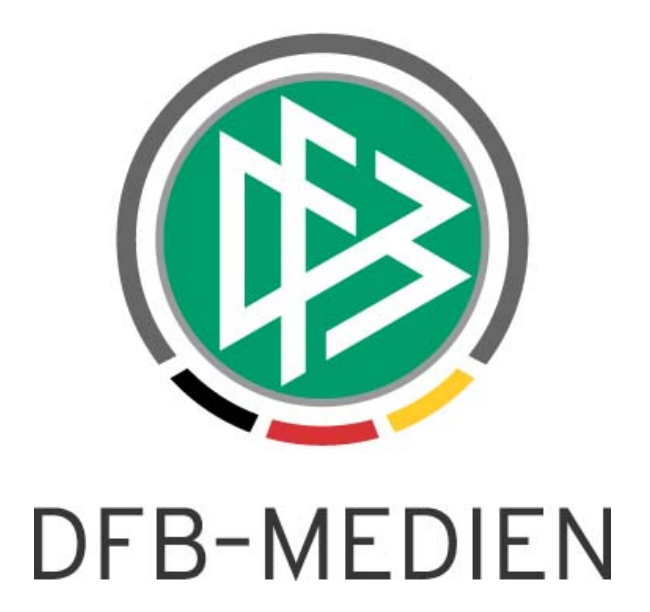

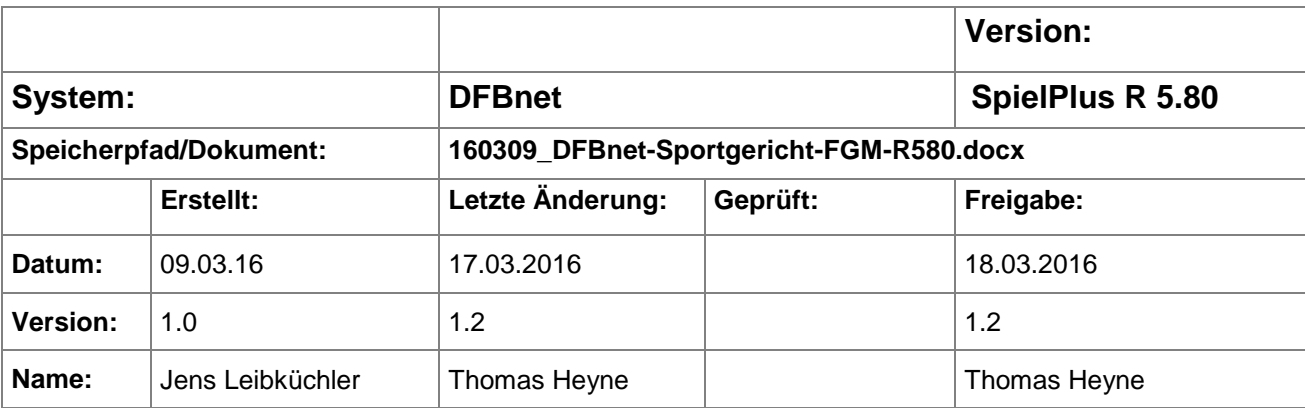

#### © 2016 DFB-Medien GmbH & Co. KG

Alle Texte und Abbildungen wurden mit größter Sorgfalt erarbeitet, dennoch können etwaige Fehler nicht ausgeschlossen werden. Eine Haftung der DFB-Medien, gleich aus welchem Rechtsgrund, für Schäden oder Folgeschäden, die aus der An- und Verwendung der in diesem Dokument gegebenen Informationen entstehen können, ist ausgeschlossen.

Das Dokument ist urheberrechtlich geschützt. Die Weitergabe sowie die Veröffentlichung dieser Unterlage sind ohne die ausdrückliche und schriftliche Genehmigung der DFB-Medien nicht gestattet. Zuwiderhandlungen verpflichten zu Schadensersatz. Alle Rechte für den Fall der Patenterteilung oder der GM-Eintragung vorbehalten.

Die in diesem Dokument verwendeten Soft- und Hardwarebezeichnungen sind in den meisten Fällen auch eingetragene Warenzeichen und unterliegen als solche den gesetzlichen Bestimmungen.

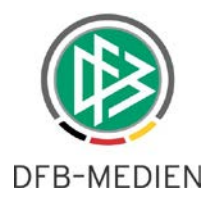

### **Zum Inhalt**

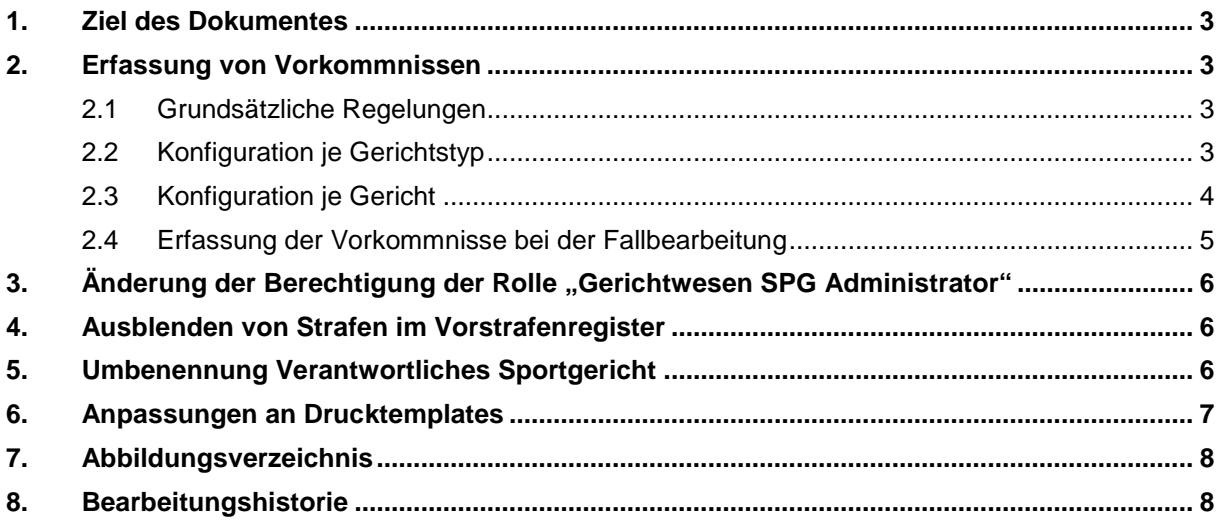

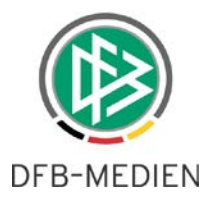

### **1. Ziel des Dokumentes**

In dieser Freigabemitteilung werden die Anpassungen und Änderungen des DFBnet-Modules "Sportgerichtsbarkeit" für die Version 5.80 beschrieben.

## **2. Erfassung von Vorkommnissen**

Ab der DFBnet-Version 5.80 können Sportrichter die Meldungen zu Vorkommnissen im Modul "Sportgerichtsbarkeit" selbstständig verifizieren und klassifizieren.

Hintergrund: Im Nachgang zu einem Fußballspiel müssen Schiedsrichter im Spielbericht im Tab "Vorkommnisse" angeben, ob es während dem Spiel zu rassistischen oder gewalttätigen Delikten gekommen ist. In der Vergangenheit ist es zu Fällen gekommen, in denen die Angaben vom Schiedsrichter nicht mit den Angaben vom Sportgericht übereingestimmt haben, weil möglicherweise eine andere Wahrnehmung vorlag. Durch die Verifizierung eines Sportrichters kann die Wahrnehmung des Schiedsrichters von der Wahrnehmung einer außenstehenden Person (dem Sportrichter) unterschieden werden.

Die Abteilung "Prävention und Sicherheit" des DFB kann die Daten der Sportgerichtsbarkeit auswerten und feststellen, ob es Unterschiede zwischen den vom Schiedsrichter getätigten Angaben im Spielbericht sowie den Angaben des Sportgericht gibt. Aus den Auswertungen können daraufhin gezielte Maßnahmen abgeleitet werden.

#### **2.1 Grundsätzliche Regelungen**

Bei der Erfassung von Vorkommnissen in der Sportgerichtsbarkeit gelten grundsätzlich folgende Regeln:

- Es lässt sich immer nur ein Radio-Button aktivieren.
- Ist der Radio-Button "Keine Erfassung" aktiviert, so sind bei keiner Urteilserstellung Vorkommnisse zu erfassen.
- Ist der Radio-Button **"Nur bei Spielen mit Vorkommnissen"** gesetzt, so sind nur Vorkommnisse bei der Urteilserstellung zu erfassen, wenn die Grundlage ein Spiel ist, bei dem im Spielbericht die Frage nach einem Vorkommnis mit "Ja" beantwortet wurde.
- Ist der Radio-Button **"Bei allen Urteilen"** aktiviert, so ist bei jeder Urteilserstellung auch die die Frage nach einem Vorkommnis zu beantworten.
- Die Konfiguration ist per Standard mit "Keine Erfassung" vorbelegt.

#### **2.2 Konfiguration je Gerichtstyp**

Ob Vorkommnisse bei einem Urteil zu erfassen sind, wird zunächst über die Konfiguration pro Gerichtstyp gesteuert. Innerhalb des Bereichs Kosten/Sanktionen ist ein zusätzliches Panel "Erfassung Vorkommnisse" unterhalb des Panels Gültigkeit von Spielersperren platziert.

In diesem neuen Panel befinden sich die unter 2.1. erläuterten Radio-Buttons. Die Radio-Buttons haben allerdings nur bei der Neuanlage von Gerichten dieses Gerichtstyps Relevanz.

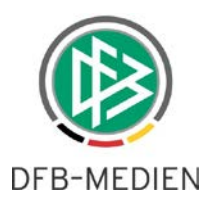

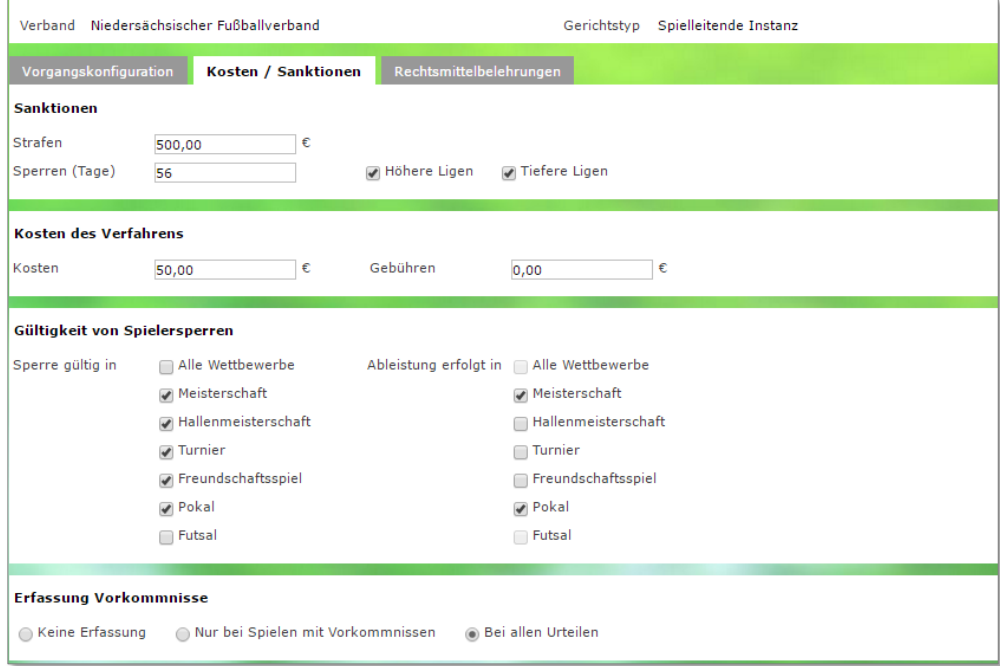

<span id="page-3-0"></span>Abbildung 1: Erfassung Vorkommnisse Gerichtstyp

#### **2.3 Konfiguration je Gericht**

Bei den einzelnen Gerichten ist das Panel zur Erfassung der Vorkommnisse im Karteireiter "Basisdaten" unterhalb des Panels zur Vorbelegung der "Gültigkeit von Spielersperren" platziert.

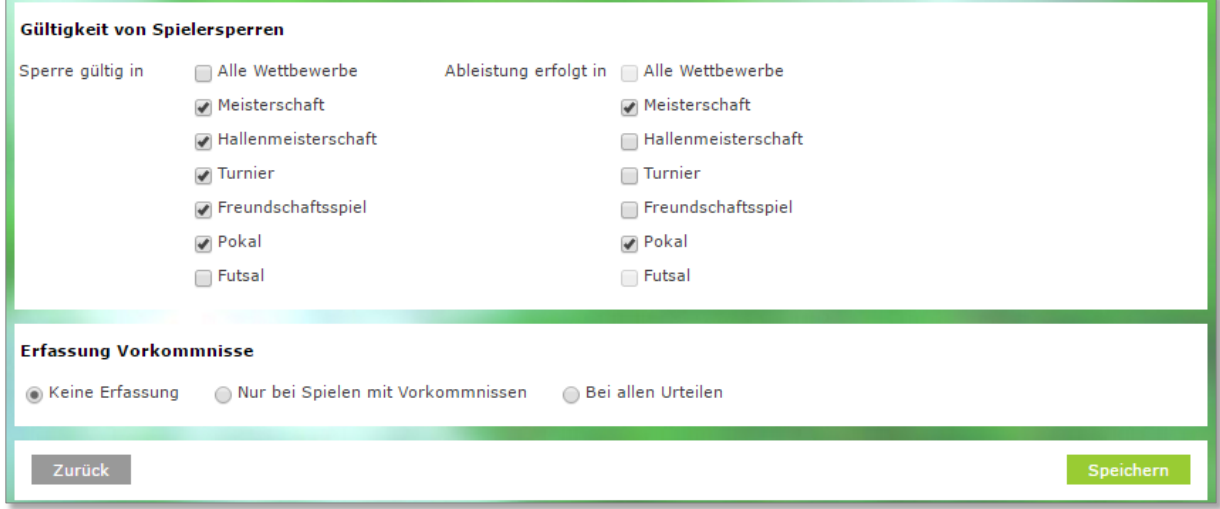

<span id="page-3-1"></span>Abbildung 2: Erfassung Vorkommnisse im Gericht

Legt man ein neues Gericht an, so wird die Einstellung zur Erfassung der Vorkommnisse aus der zugehörigen Konfiguration aus dem Gerichtstyp vorbelegt.

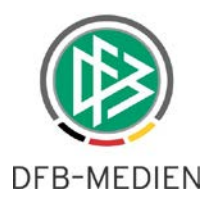

#### **2.4 Erfassung der Vorkommnisse bei der Fallbearbeitung**

Wenn der Sportrichter im Karteireiter "Entscheidung" das Urteil erfasst und die entsprechende Voreinstellung zu der Erfassung der Vorkommnisse für das Gericht getätigt wurde, so erscheint nach Auswahl einer Sanktion, eine neue zusätzliche Checkbox "Lag ein Vorkommnis vor?". Hakt der Anwender die Checkbox an, wird unterhalb des Panels "Sanktion", das Panel "Vorkommnisse" angezeigt.

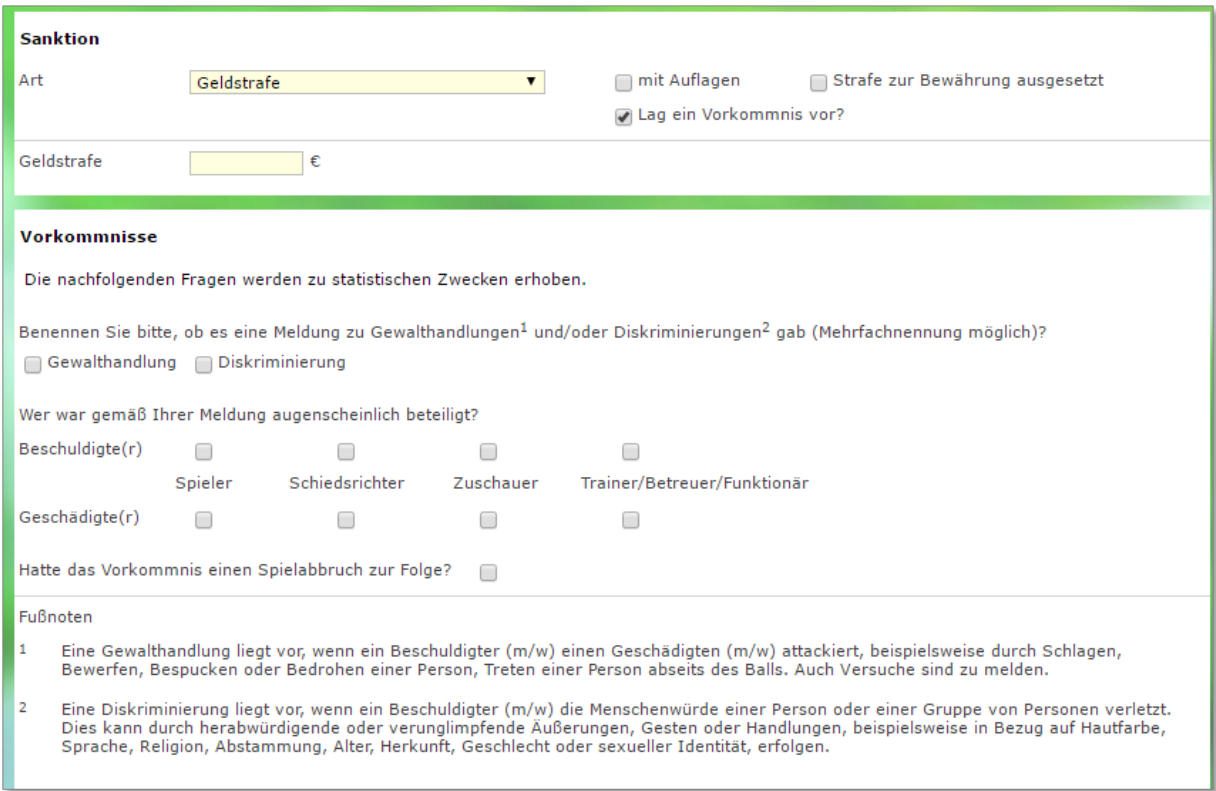

<span id="page-4-0"></span>Abbildung 3: Erfassung der Vorkommnisse beim Fall

Hier erscheint nun die den Anwendern aus dem Modul "Spielbericht" bekannte Maske zur Auswahl von Vorkommnissen, in der der Sportrichter die entsprechende Auswahl treffen kann.

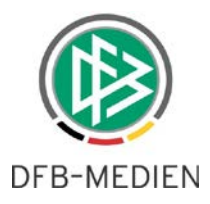

## **3. Änderung der Berechtigung der Rolle "Gerichtwesen SPG Administrator"**

War bisher ein Anwender mit der Rolle "Gerichtwesen SPG Administrator" auf Strukturen unterhalb des Landesverbands berechtigt, so konnte dieser Mustertexte und Gerichtskonfigurationen auch auf Landesgebietsebene ändern. Ab sofort kann lediglich ein auf Landesgebietsebene berechtigter Anwender die Mustertexte und die Konfiguration des Verbandes anpassen. Alle anderen Anwender sind für diesen Bereich nur noch mit Leserechten ausgestattet.

Anwender mit der Rolle "Gerichtwesen SPG Administrator" auf Strukturen unterhalb des Landesverbands können lediglich noch Änderungen an den ihrer Ebene zugeordneten Gerichten vornehmen.

## **4. Ausblenden von Strafen im Vorstrafenregister**

Im Bereich der angezeigten Vorstrafen werden alle Vorstrafen zu einem Beschuldigten angezeigt. Nach einem gewissen Zeitraum führen diese Strafen aber zu einer Strafverschärfung mehr. Daher sollen diese nach 3 Jahren ausgeblendet werden.

Es werden zur Ermittlung der Sanktionen für das Vorstrafenregister alle Fälle, an denen jemand (Verein, Person, Mannschaft, etc.) beteiligt war, über die jeweilige Saison des Falles bzw. der Sitzung ermittelt. Dazu wird die aktuelle Saison sowie die letzten drei Saisons betrachtet. Demnach werden also die letzten 3-4 Jahre zu Rate gezogen.

Jetzt kann es vorkommen, dass Sanktionen (z.B. Sperre, Innenraumverbot, etc.) über einen längeren Zeitraum (z.B. 5 Jahre) ausgesprochen werden. Diese Sperren müssen aber weiterhin im Vorstrafenregister erscheinen, auch wenn die wie oben beschriebene Saison eigentlich nicht mehr dazu passt. Sanktionen ohne Gültigkeitszeitraum (z.B. Geldstrafe) betrifft dies nicht, hier gilt weiterhin die Prüfung über die Saison.

Erweiterung für Bewährungen:

Einige Sanktionen können zur Bewährung ausgesetzt werden. Diese werden bei der Ermittlung der Sanktionen für das Vorstrafenregister ebenfalls berücksichtigt, sofern die Bewährung noch Gültigkeit hat.

## **5. Umbenennung Verantwortliches Sportgericht**

Da im Spielbetrieb jetzt auch der Begriff "Zuständiges Sportgericht" verwendet wird, wird das entsprechende Label in der Sportgerichtsbarkeit bei den Gerichtstypen auf "Verantwortliches Sportgericht" geändert. Damit sollen keine Gemeinsamkeiten assoziiert werden.

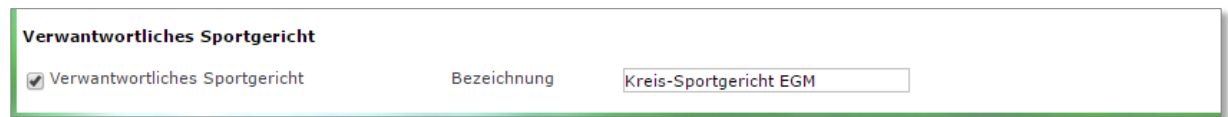

<span id="page-5-0"></span>Abbildung 4: Verantwortliches Sportgericht

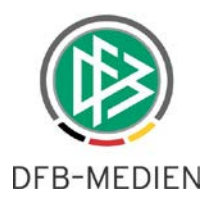

### **6. Anpassungen an Drucktemplates**

In der Basisversion der Drucktemplates wurde nun konsequenterweise auch die Adresse der Gerichtes aus der Gerichtskonfiguration übernommen, wenn dort nicht die Checkbox "Verbandsadresse verwenden" angegeben wurde, sondern vielmehr eine separate Adresse etwa die des Einzelrichters oder des Sitzungsortes des Sportgerichtes eingepflegt wurde.

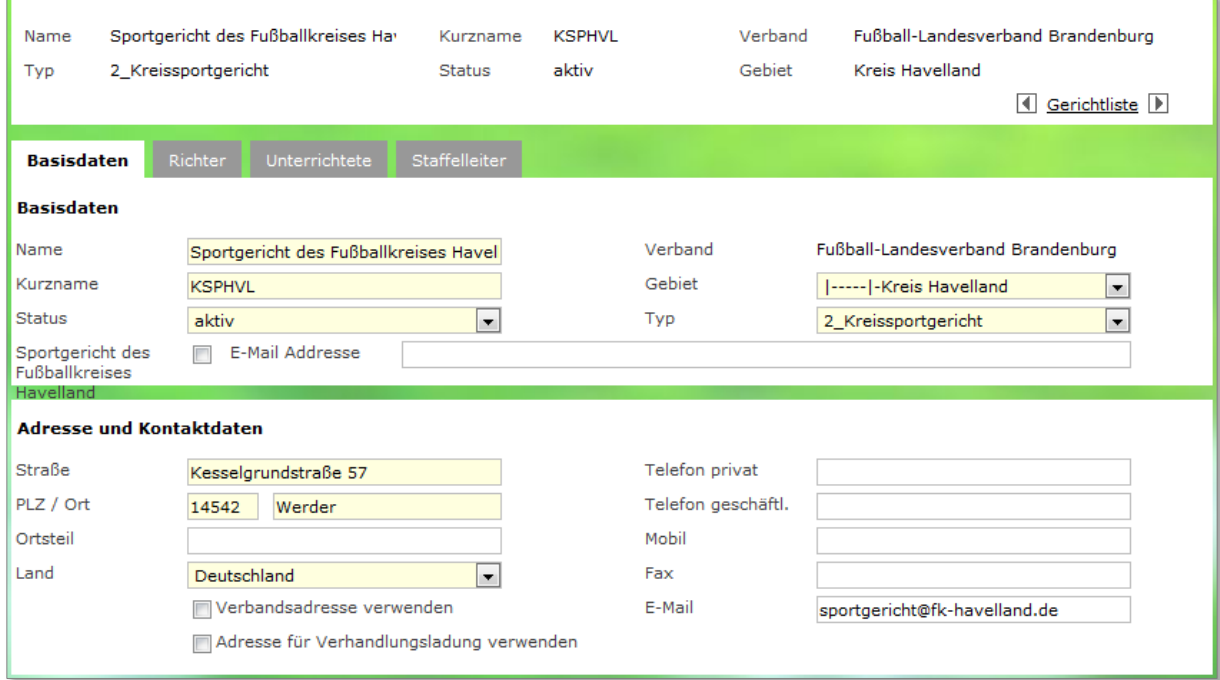

#### <span id="page-6-0"></span>Abbildung 5: Adresse des Gerichtes im Modul Sportgerichtsbarkeit

Hat sich der Anwender in der Gerichtskonfiguration für eine der Verbandsadresse abweichende Variante entschieden, so wird diese auch automatisch in der Adresszeile des Drucktemplates dargestellt.

#### Sportgericht des Fußballkreises Havelland - Kesselgrundstraße 57 - 14542 Werder

<span id="page-6-1"></span>Abbildung 6: Adresse des Gerichtes in der Adresszeile Drucktemplate

Verbände, die in ihrer Version der Drucktemplates die Darstellung der Adresszeile separat regeln, sind von der Änderung natürlich nicht betroffen. In diesen Templates wird auch weiterhin der Spezialfall geregelt.

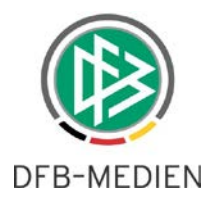

# **7. Abbildungsverzeichnis**

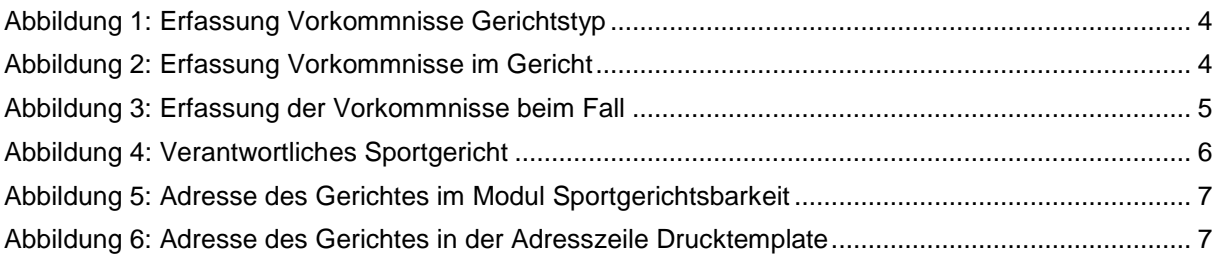

## **8. Bearbeitungshistorie**

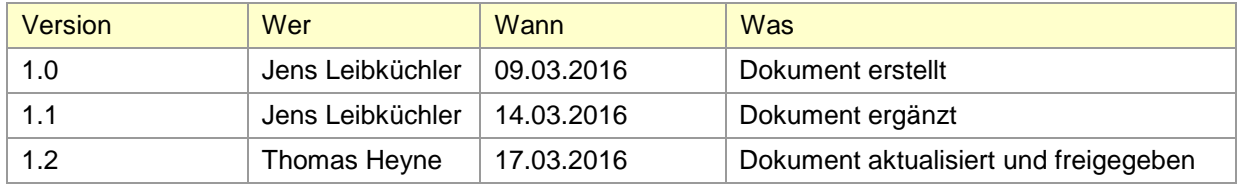